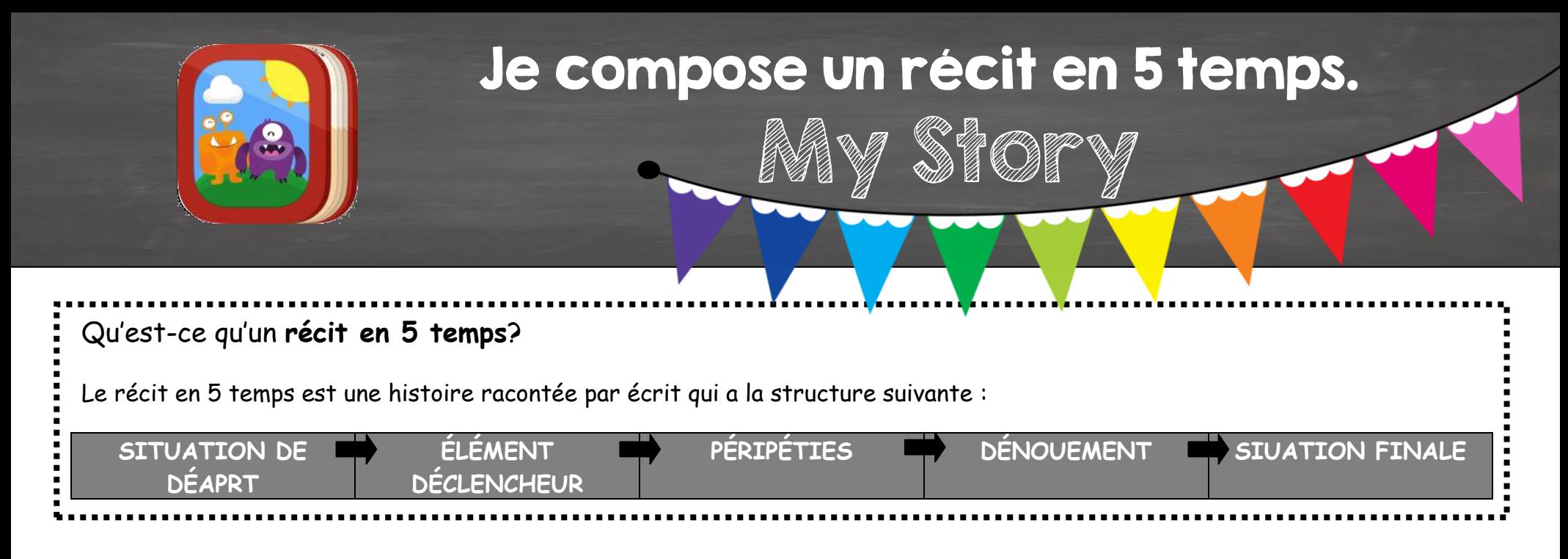

Je t'invite maintenant à composer, illustrer et raconter un récit en 5 temps dans l'application My Story.

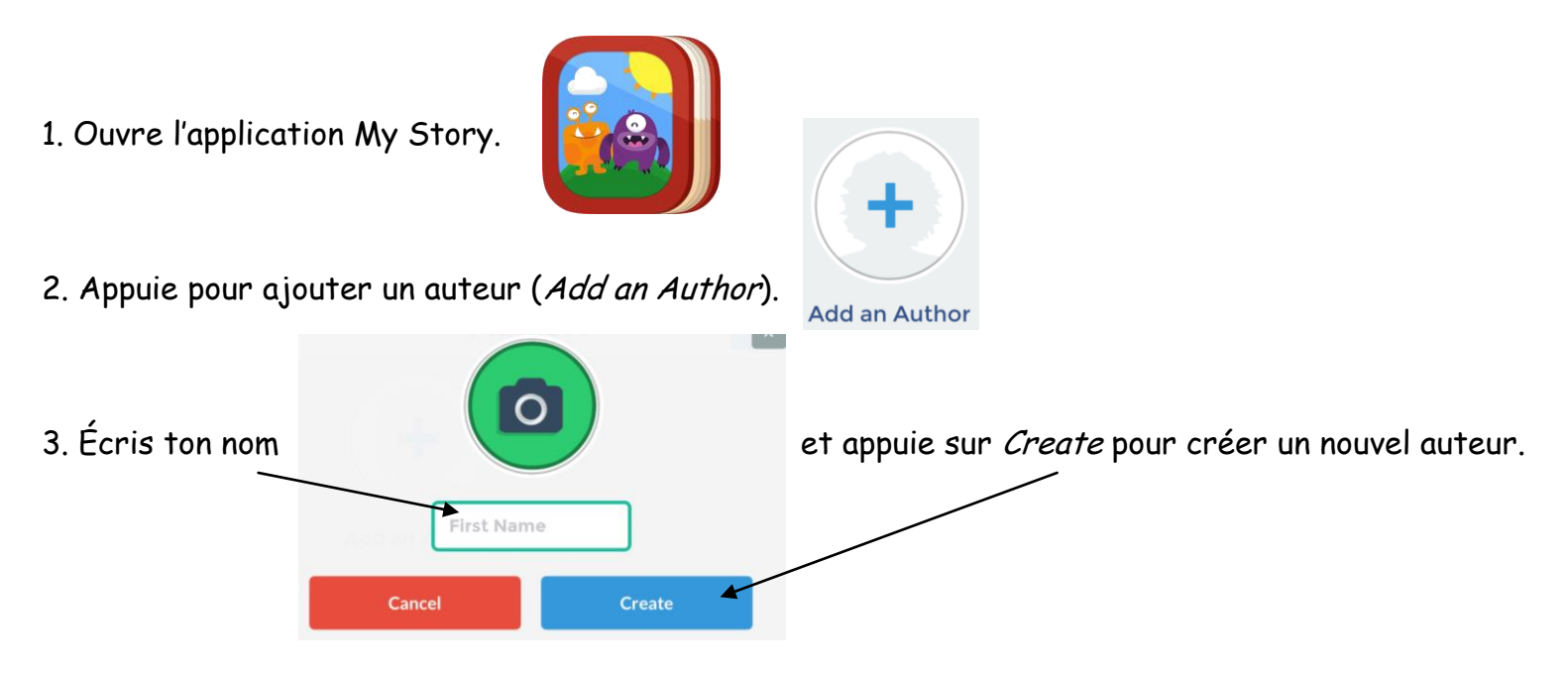

4. Sélectionne ensuite ton nom pour composer une nouvelle histoire.

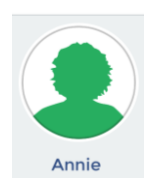

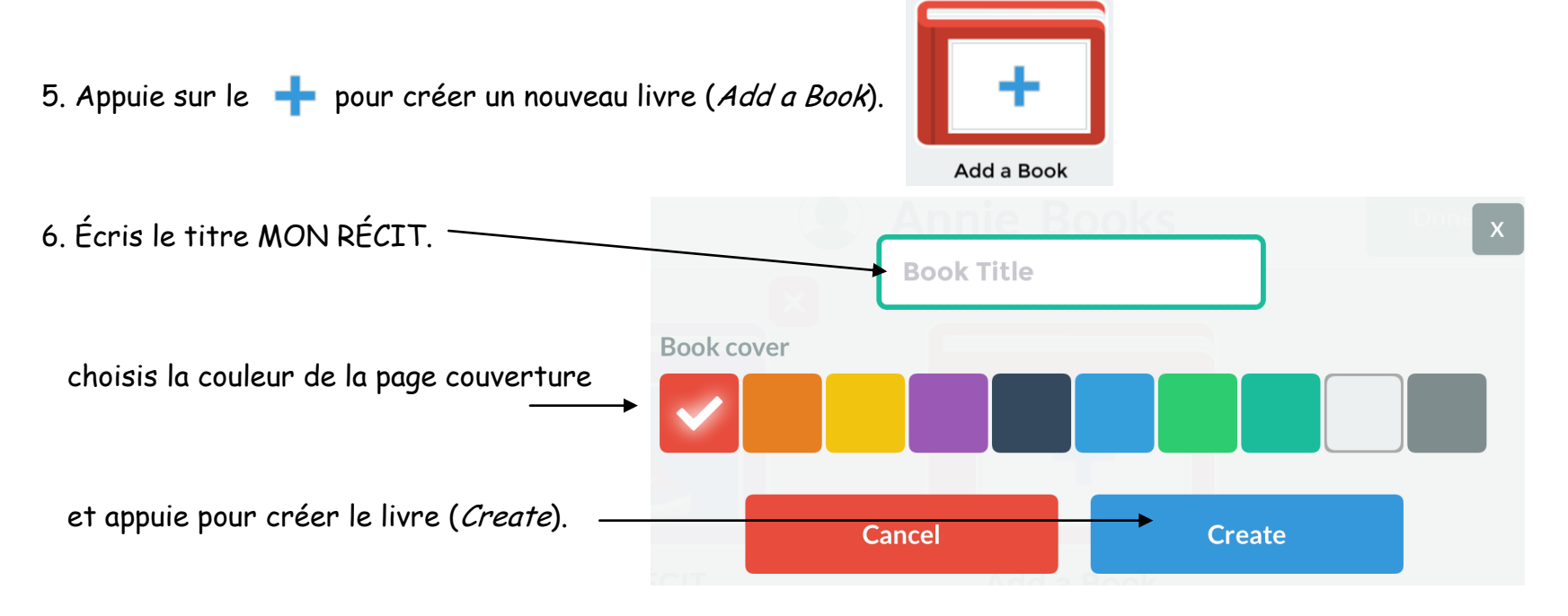

7. Explore maintenant les banques d'autocollants afin de composer ton récit et de créer tes illustrations.

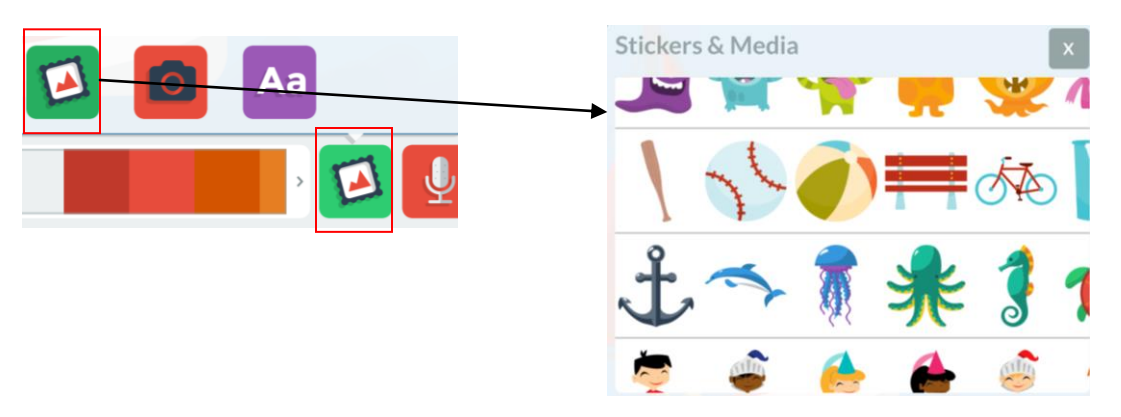

8. Tu auras 5 pages à ton récit. Chaque page représentera un temps du récit. Utilise le gabarit de la page suivante pour composer ton court récit.

Annie Marois, Services éducatifs, CS des Découvreurs : http://seduc.csdecou.gc.ca/recit-tablette/

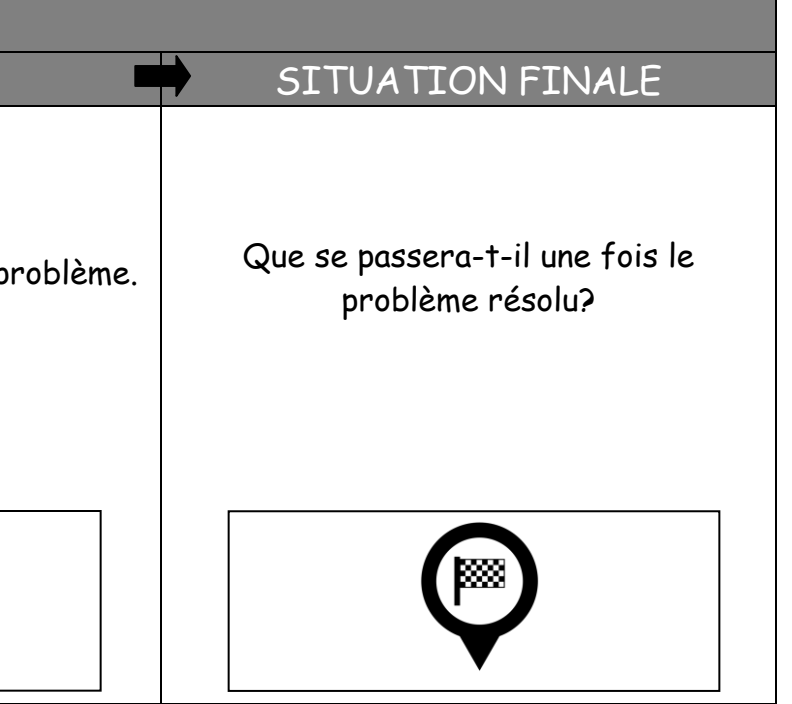

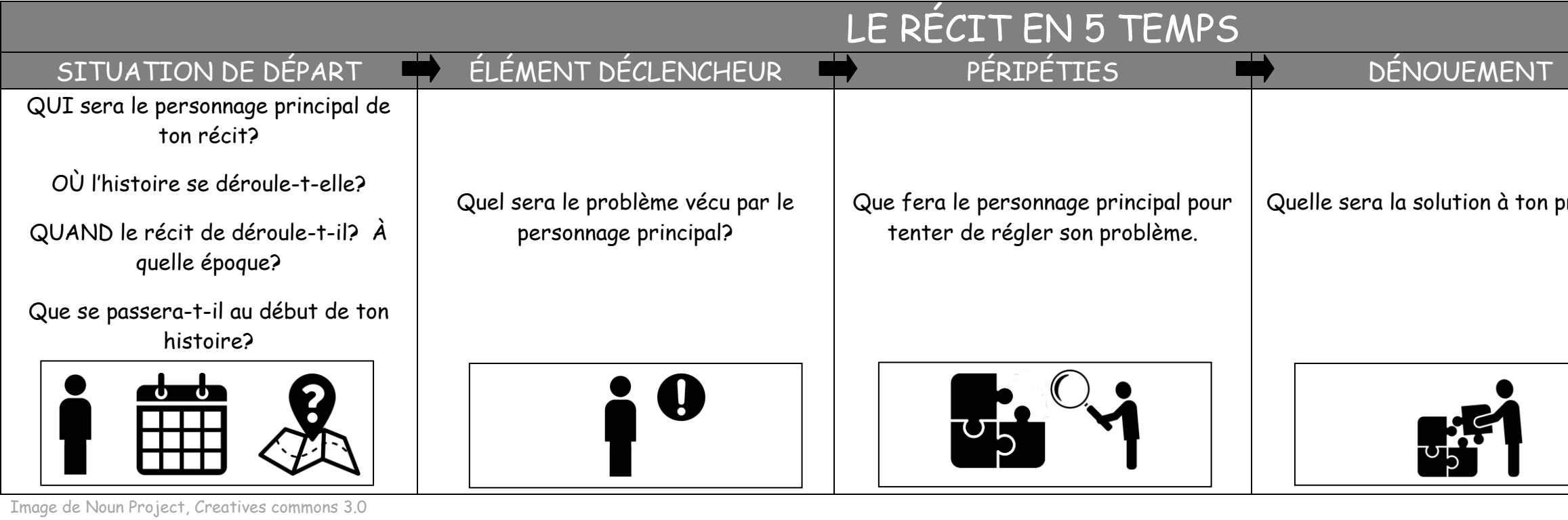

# **EXEMPLE**

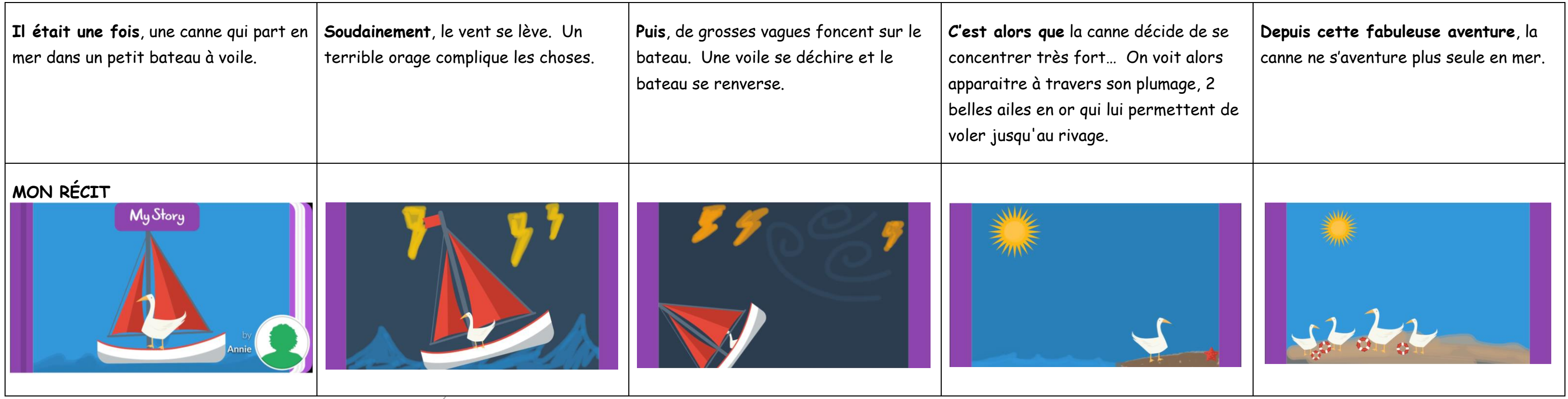

Source : Canevas d'écriture. Martine Trudel – Danielle Beauséjour – CS de l'Énergie, mars 2012 modifié par Annie Marois 2015

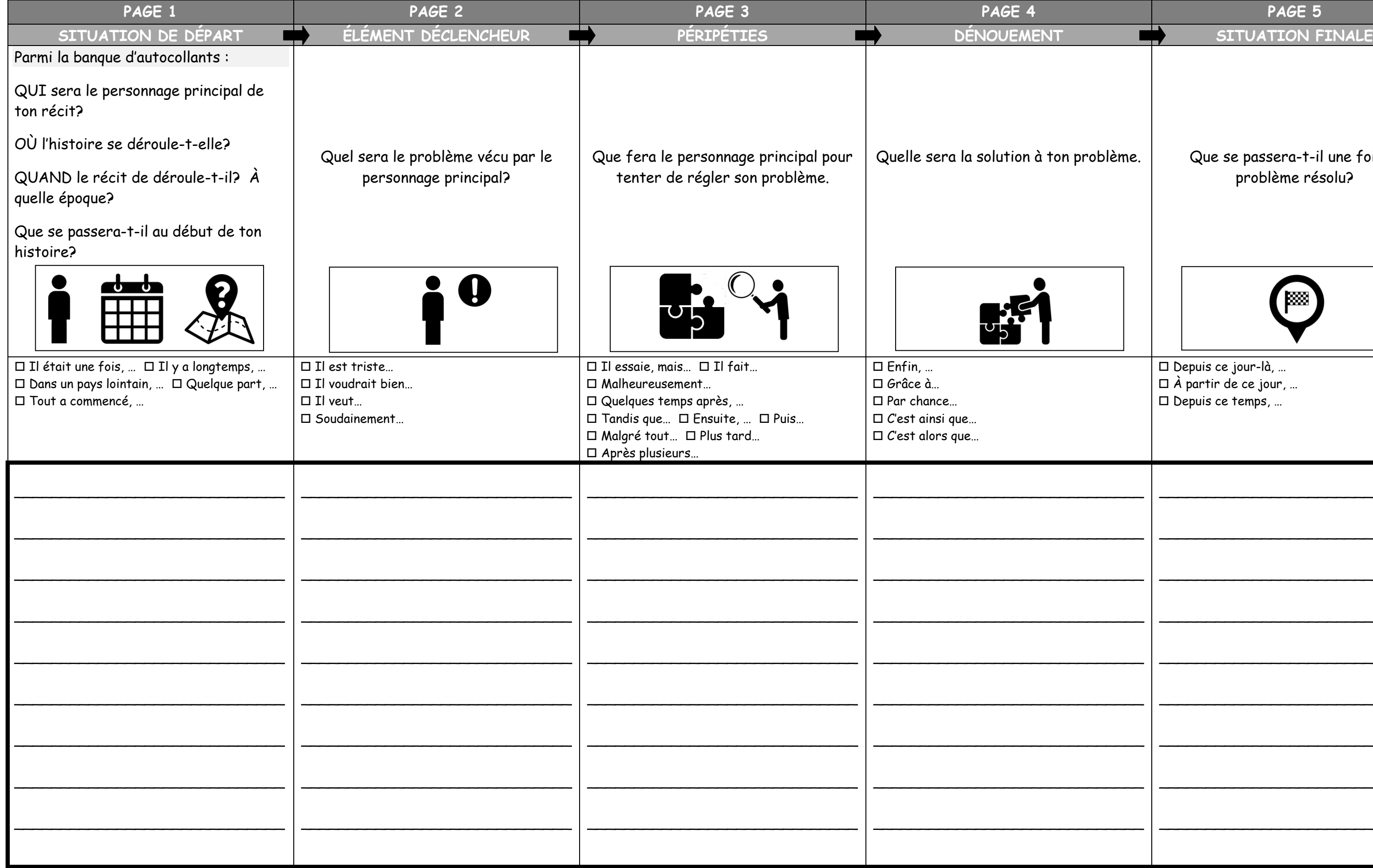

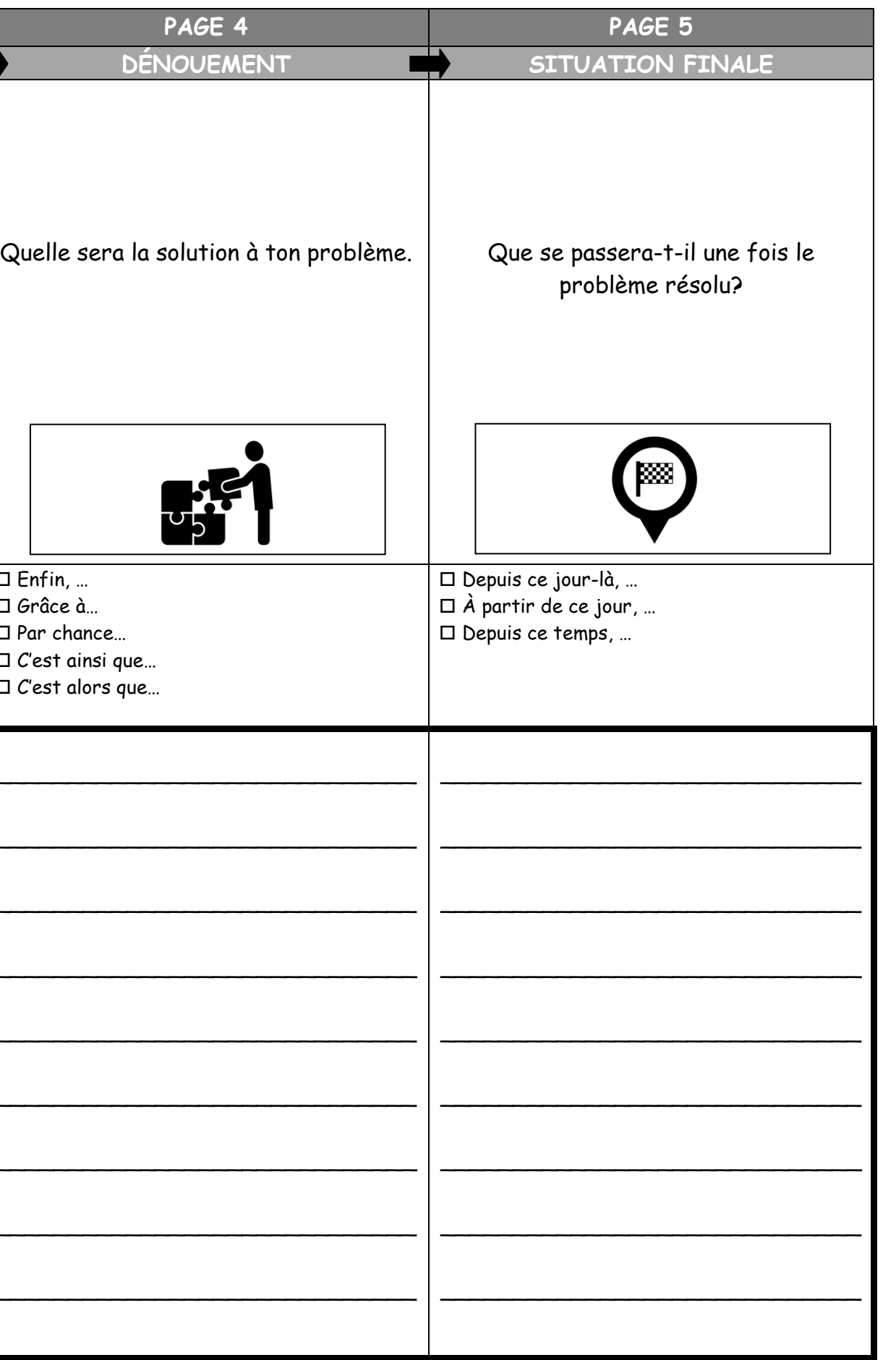

## POUR AJOUTER UN FOND DE COULEUR À LA PAGE ou UTILISER LES OUTILS DE DESSIN

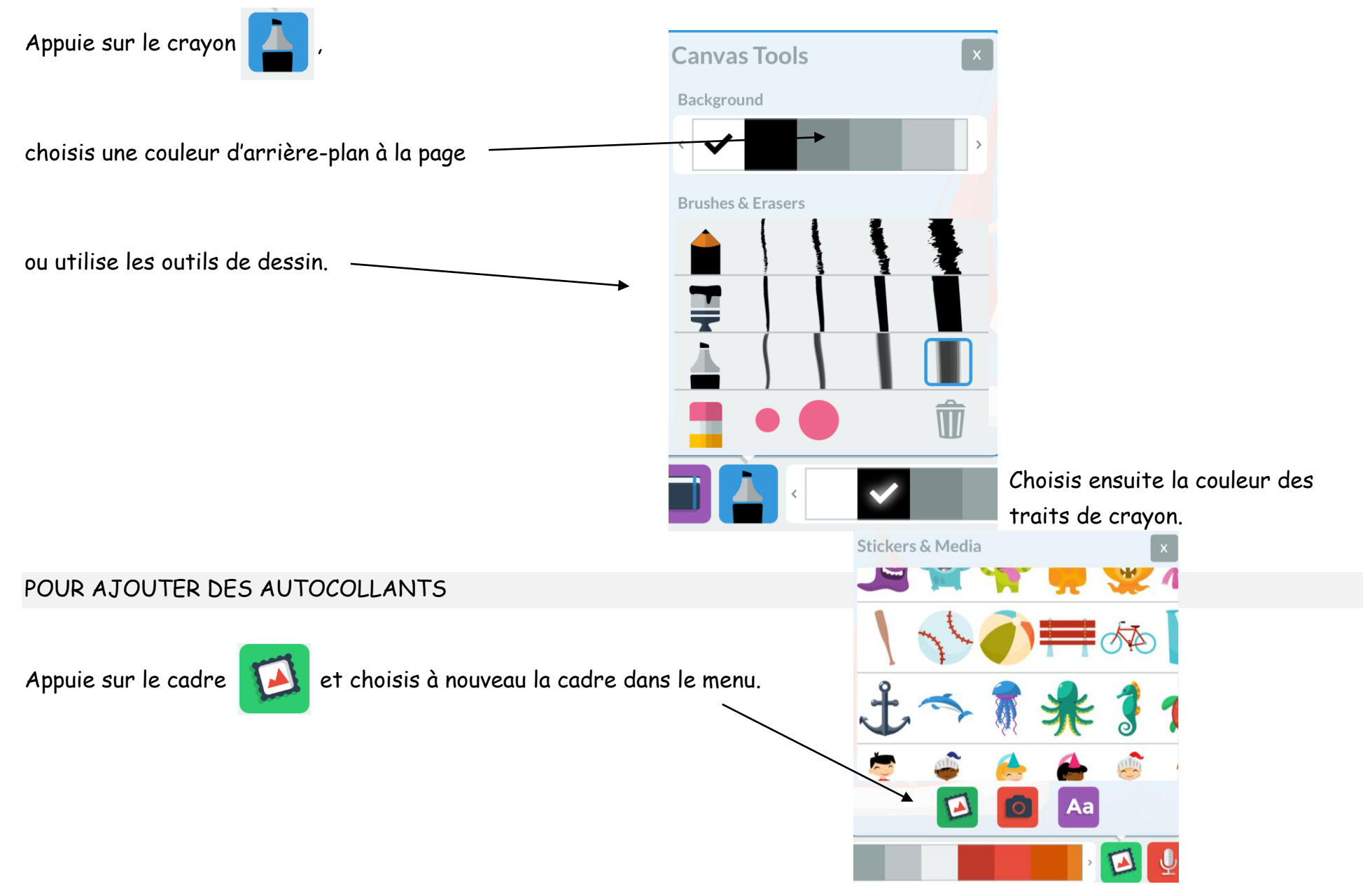

Annie Marois, Services éducatifs, CS des Découvreurs : http://seduc.csdecou.gc.ca/recit-tablette/

#### POUR AJOUTER DES PHOTOS OU PRENDRE DES PHOTOS

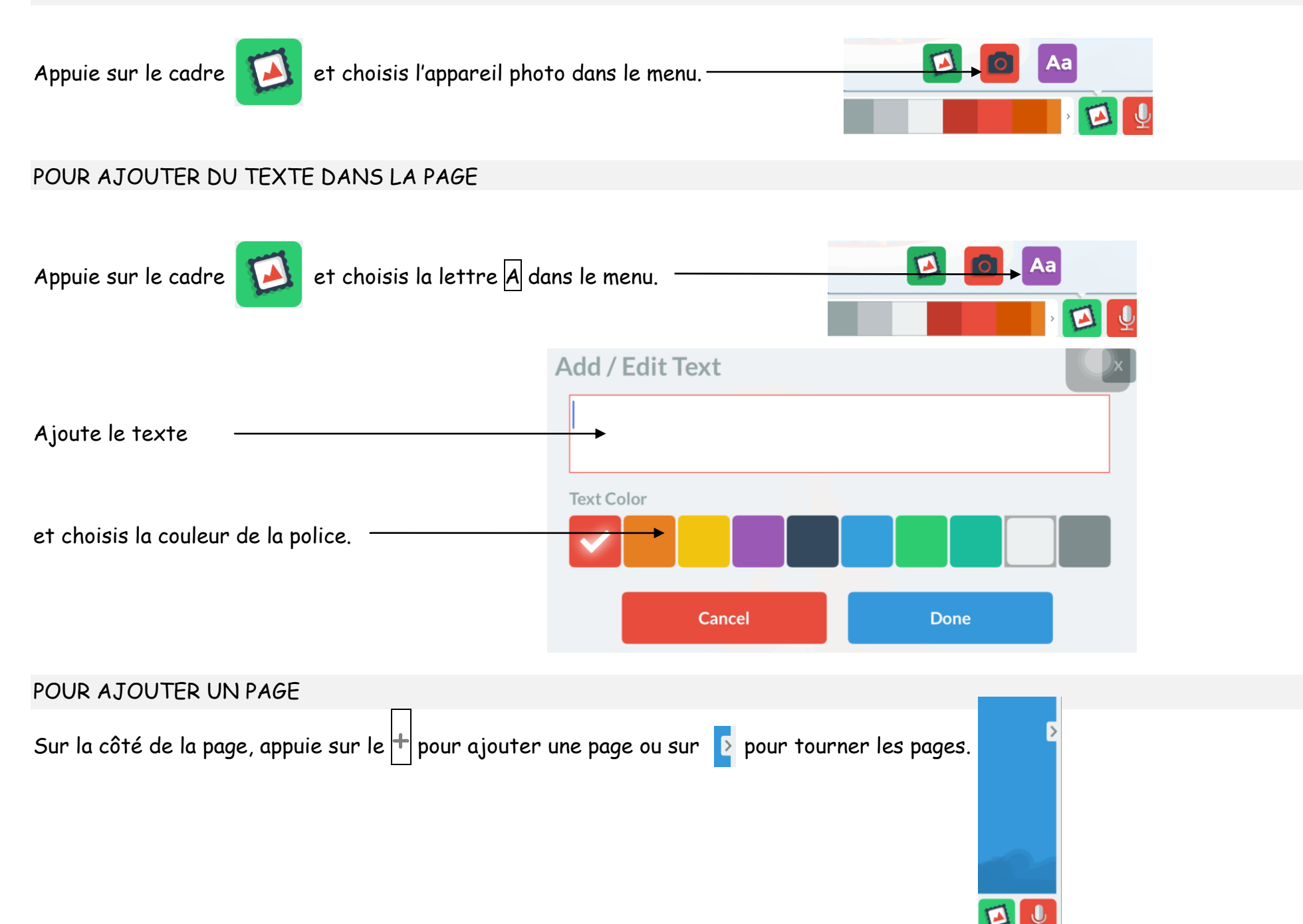

Annie Marois, Services éducatifs, CS des Découvreurs :<http://seduc.csdecou.qc.ca/recit-tablette/>

#### POUR ENREGISTRER TA VOIX

Appuie sur le micro pour enregistrer ta voix qui raconte le récit à chaque page.  $\overline{\left( \right. }%$ 

### UNE FOIS L'HISTOIRE TERMINÉE

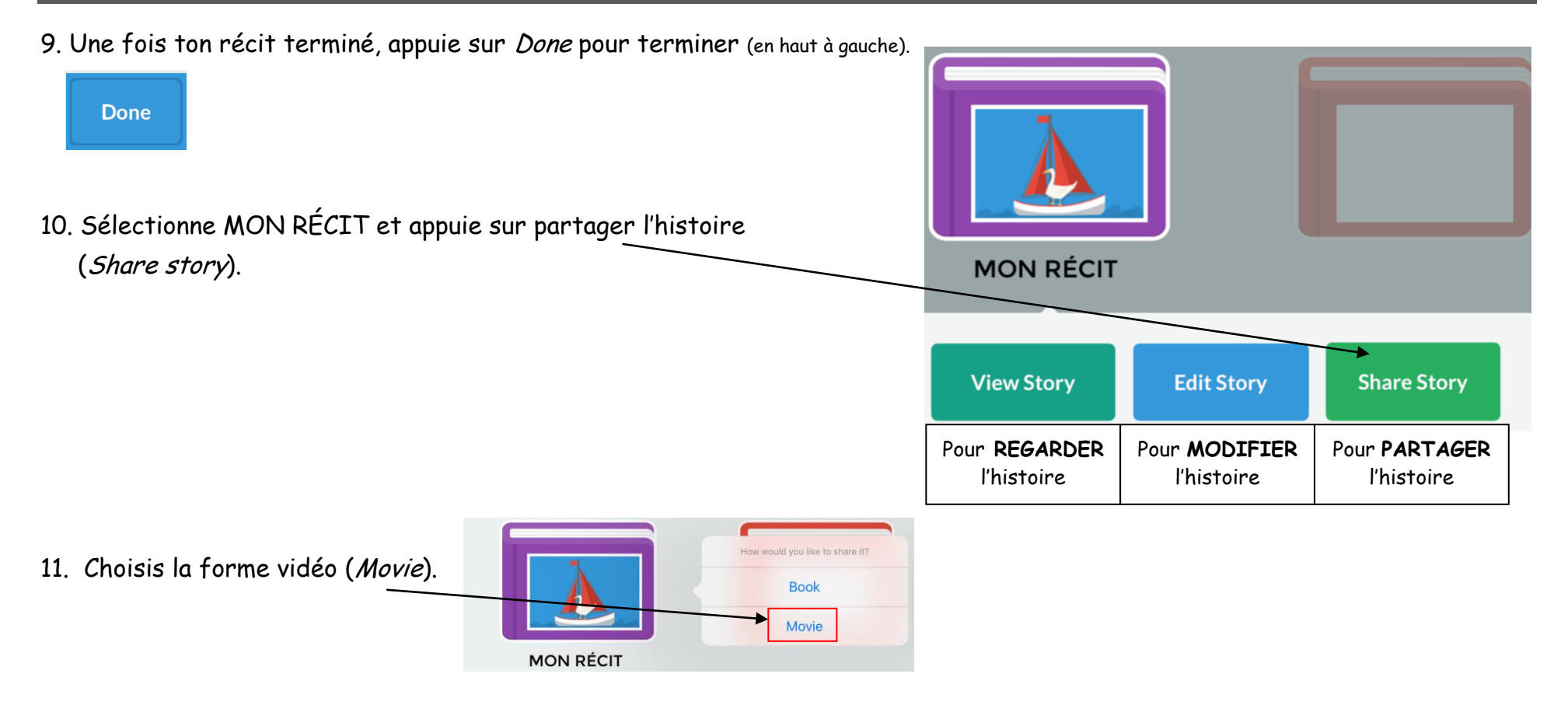

12. Pour confirmer l'enregistrement que tu souhaites faire de ton récit, glisse deux doigts, en même temps, dans la direction indiquée :

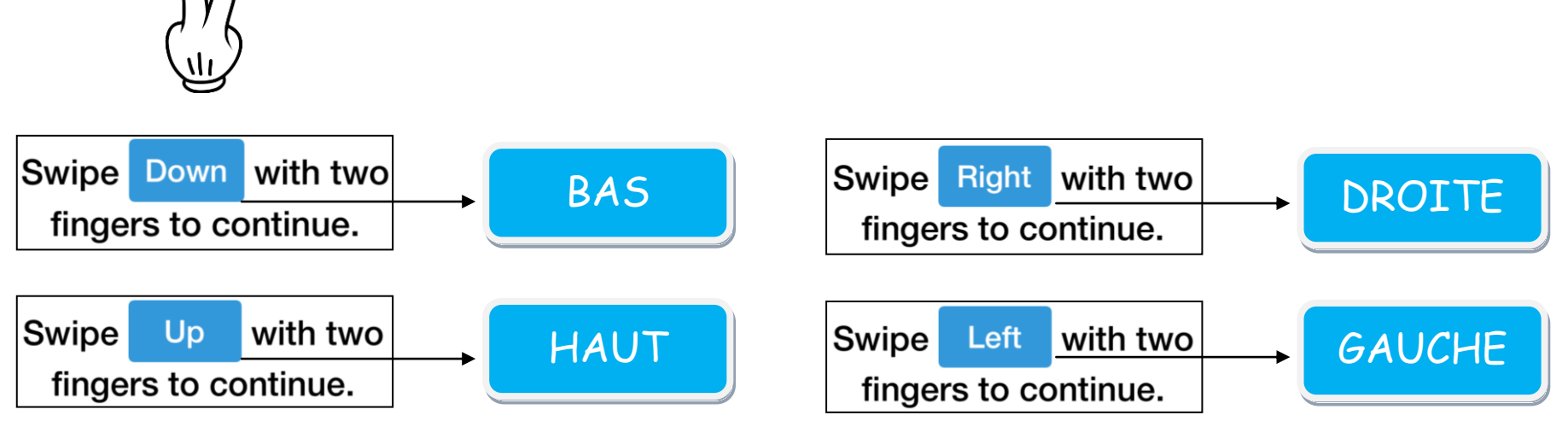

L'histoire est automatiquement enregistrée dans la pellicule de photos.

Annie Marois, Services éducatifs, CS des Découvreurs :<http://seduc.csdecou.qc.ca/recit-tablette/>